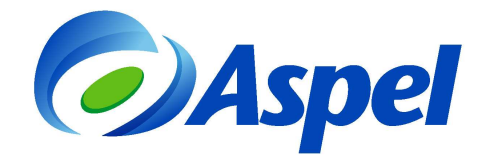

## **Generación de CFDI con Aspel-CAJA 3.5 en renta (Todo Incluido).**

Para generar Comprobantes Fiscal Digital por Internet (CFDI) con Aspel-CAJA 3.5 contratado en renta con la modalidad de Todo Incluido, realiza los pasos siguientes:

- 1. Obtener el Certificado de Sello Digital (CSD) con el SAT.
- 2. Instalar y alimentar los catálogos del sistema Aspel-CAJA, si es la primera vez que se usa.
- 3. Configurar el sistema para la emisión de CFDI.
- 4. Emitir CFDI.

A continuación se explican los pasos de forma detallada.

**1.** Tramita y obtén el Certificado de Sello Digital de la empresa (con el Servicio de Administración Tributaria SAT) en caso de no contar con él. [¿Cómo se obtiene? da clic aquí](http://www.sat.gob.mx/sitio_internet/e_sat/comprobantes_fiscales/15_15564.html)�.

Considera que éste es un trámite del Contribuyente emisor con el SAT y Aspel no lo realiza.

Al concluir el trámite de CSD (Certificado de Sello Digital) se tendrá un archivo con extensión \*.cer correspondiente al certificado, la llave privada que es un archivo con extensión \*.key, y la contraseña.

- **2.** Instalar el sistema.
	- **a)** Si es la primera vez que utilizarás el sistema, deberás instalarlo y activarlo. Si tienes dudas puedes ubicar en la página www.aspel.com/base, algunos de los siguientes documentos, dependiendo de la instalación de que se trate.

612. Puesta en marcha de Aspel-CAJA3.5 en UN solo equipo o punto de venta. 611. Puesta en marcha de Aspel-CAJA3.5 en una red de trabajo con más de un punto de venta. 610. Puesta en marcha de Aspel-CAJA3.5 trabajando con Puntos de venta remotos (no en red).

- **b)** Ingresa al sistema y a la opción Ayuda/Servicio de actualización en línea, ubica el ícono de Aspel-CAJA e identifica el número de Re-instalable, éste debe ser mayor al Re-instalable No. 6, si tienes un reinstalable inferior, haz clic en la tecla de función $\mathbb{E}$ , y sigue los pasos para actualizar a la última versión. Cuando hayas terminado la actualización de la versión estarás listo para continuar con el paso siguiente.
- **c)** Corrobora el servicio de Internet en el equipo que va a facturar.
- **3.** Configura el sistema realizando los siguientes pasos:
	- **a)** Ingresa a Configuración / Parámetros del sistema.
	- **b) Sección: Datos de la empresa**. Indica los datos de la empresa y domicilio fiscal, así como el RFC que registraste en el punto 2.

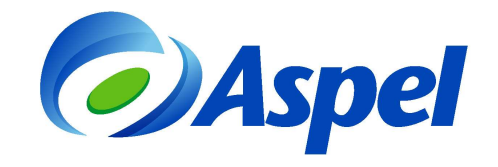

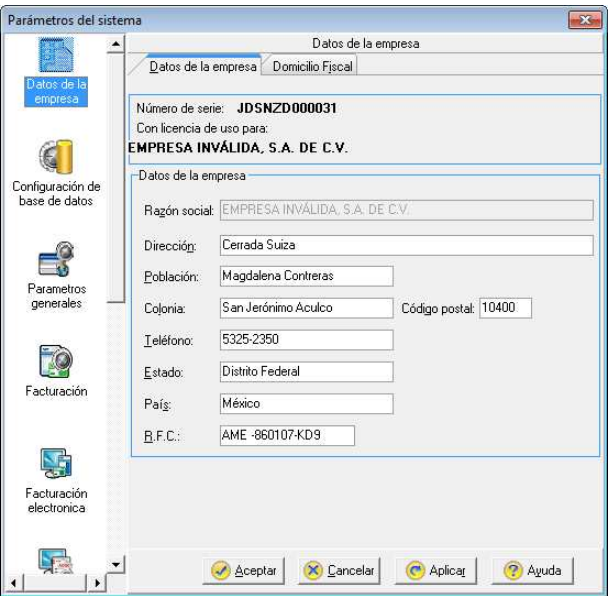

Figura 1. Indicando los datos del Domicilio Fiscal del emisor.

- **c) Sección: Facturación Electrónica**. Indica los parámetros correspondientes al servicio de Timbrado de la siguiente forma:
	- Selecciona como Tipo de comprobante fiscal digital: CFDI. A continuación, indica lo siguiente:
		- o Proveedor: Aspel
		- o Usuario: RFC del Emisor
		- o Contraseña: Código de activación del sistema en renta (CDA).
		- o Probar conexión

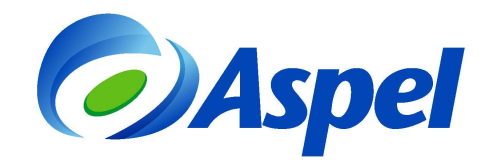

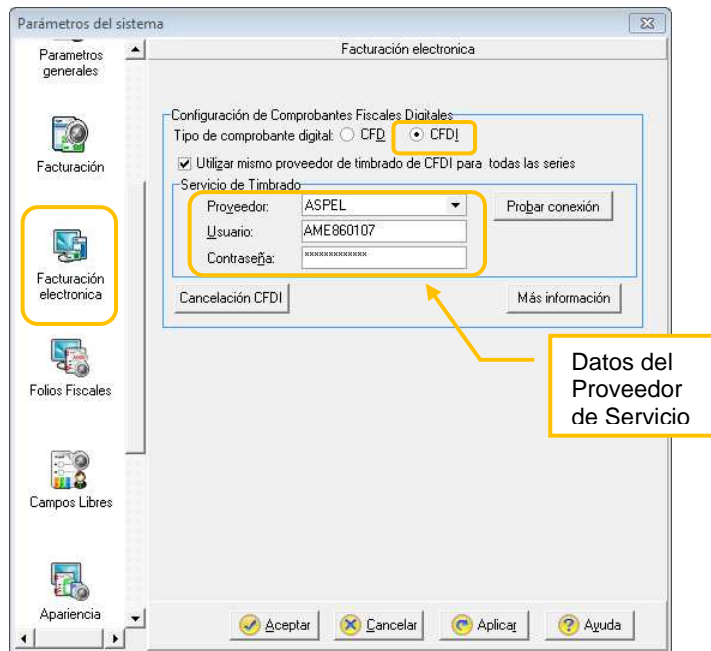

Figura 2. Configurando el proveedor de timbrado Aspel.

- **d) Sección: Folios fiscales**. Registra las series que vas a utilizar, para ello da clic en el botón "**Agregar Serie**" e indica:
	- **Serie**, esta sólo se utiliza para control interno (no fiscal) y debe contener de 1 a 2 caracteres como máximo.
	- **Folio inicial**, aparece el valor 1 por default.
	- **Tipo de serie**, selecciona la opción **Digital**.

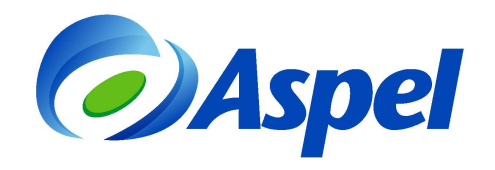

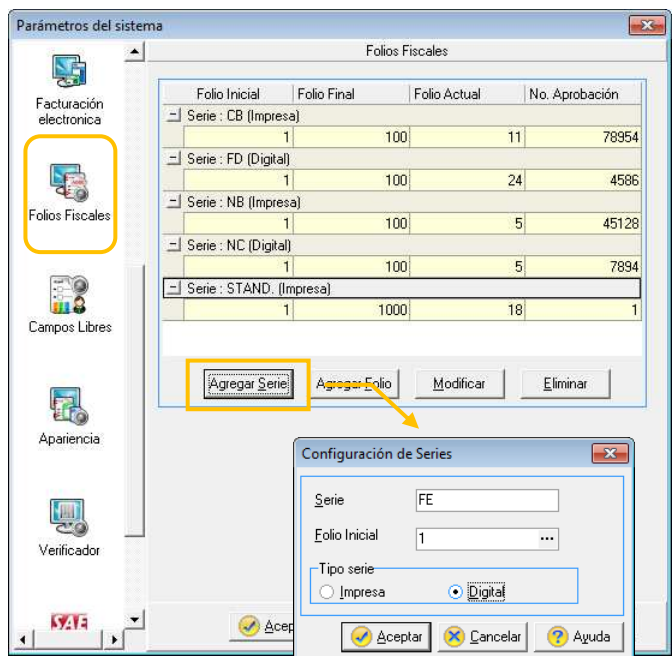

Figura 3. Agregando Series.

• Al aceptar la ventana, indica el folio final, esto te ayudará a tener un control sobre el número de Timbres contratados.

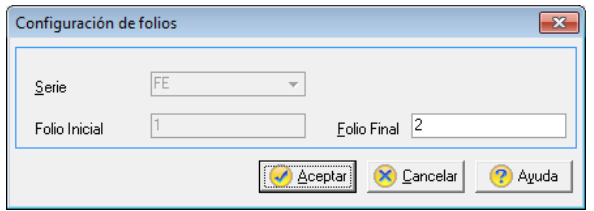

Figura 4. Indicando el folio final.

**e)** Indicar la ruta del Certificado de Sello Digital, esta definición debe realizarse por cada tienda, para ello ingresa a Administrador de catálogos / Tiendas / y presiona el ícono

Modificar  $\boxed{3}$ , pestaña "Comprobantes fiscales", configura la ruta donde se encuentran los archivos correspondientes al Certificado de Sello Digital (obtenidos en el paso 1 de este documento (los certificados deben existir físicamente en el equipo donde está instalado el sistema), Figura 5.

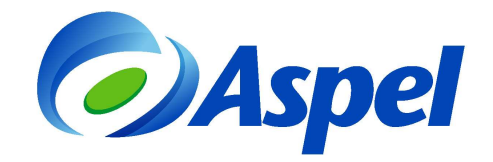

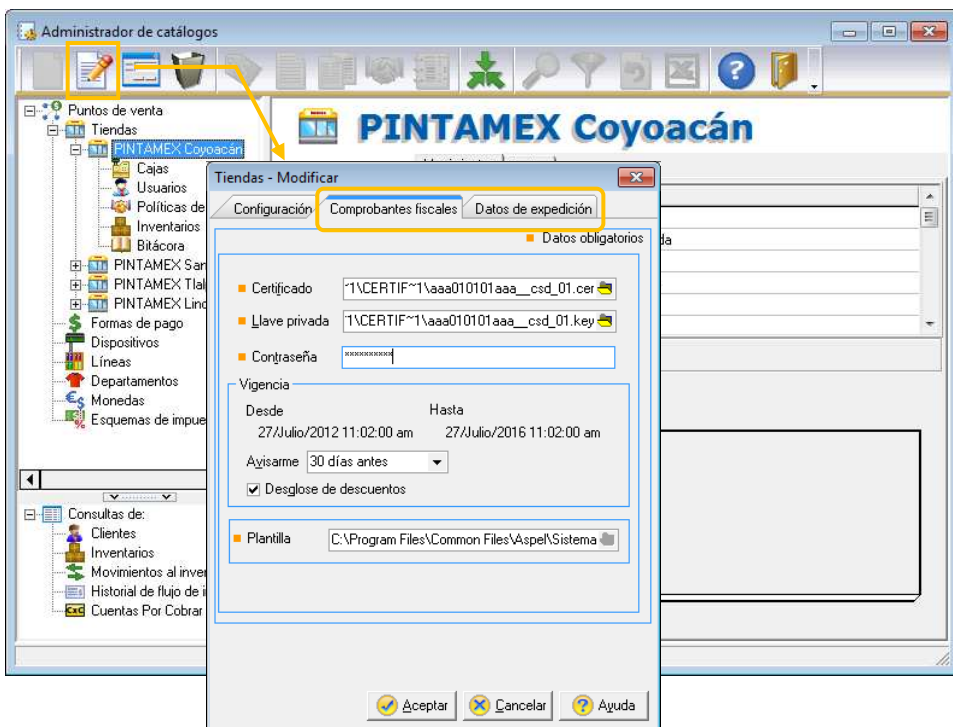

Figura 5. Especificando los Certificados de Sello Digital y el Lugar de Expedición.

**IMPORTANTE**: En este paso se debe ser muy cuidadoso de no confundir los archivos del Certificado de Sello Digital, con los de la Firma Electrónica Avanzada (FIEL), ya que cuentan con la misma extensión, la FIEL no se captura en el sistema Aspel.

> • Al aceptar los cambios, el sistema solicitará el firmado del contrato, el cual se debe aceptar.

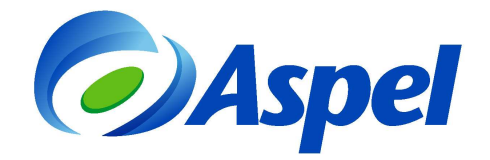

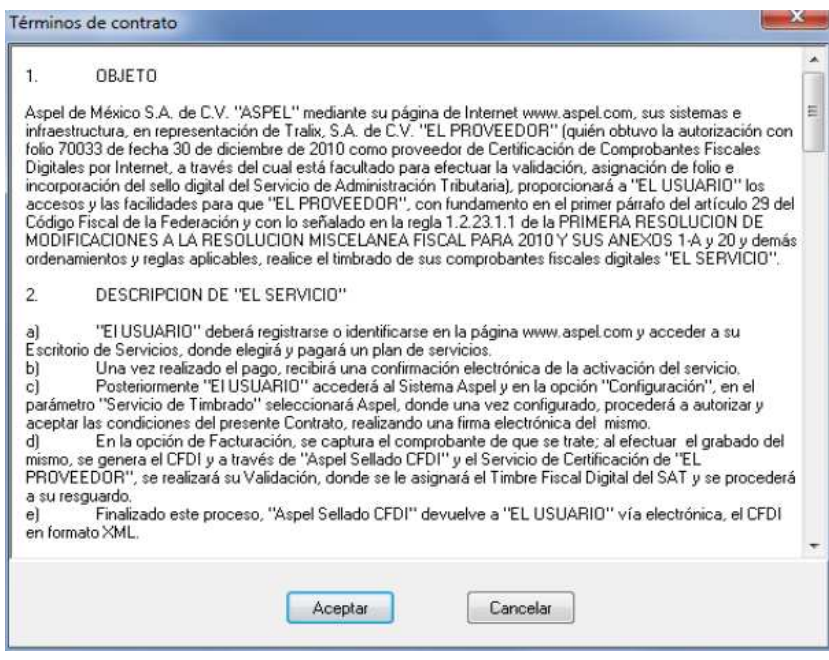

Figura 6. Términos del Servicio.

- **f)** Configurar la serie que se dio de alta en los parámetros del sistema CFDI. Este paso se realiza en la Caja o en la Tienda, y depende del tipo de administración que se tenga configurado en el sistema; si es por Caja ve al paso i, si es por tienda ve al paso ii.
	- i. **Caja**: Ingresar al detalle de la Caja que va a emitir CFDI, haz clic en la pestaña Folios. Y en el campo Folio para facturas, seleccionar la serie configurada en el inciso d) de este documento.

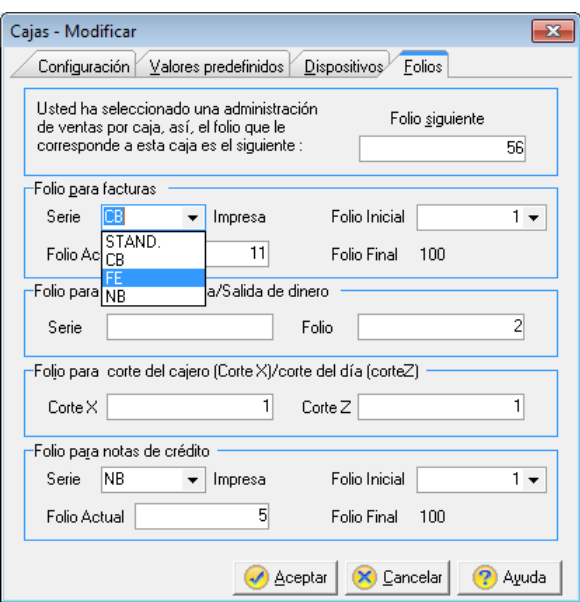

Figura 7. Configurando la serie por Caja.

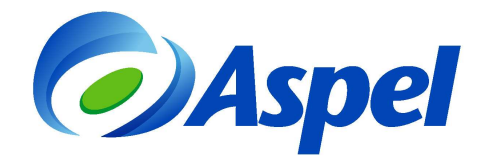

a) **Tienda**: Ingresa al detalle de la Tienda Sección Folios.

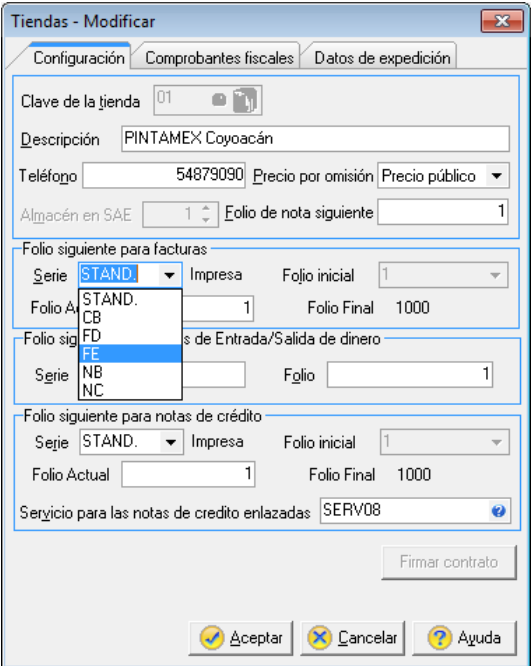

Figura 8. Configurando la Serie por Tienda.

**4.** Emitir CFDI

Dado que, por las disposiciones fiscales no se podrán timbrar documentos con fecha posterior a la actual ni menor a 72 hrs, es importante que el equipo donde se realiza la emisión tenga la hora exacta.

Para comenzar a facturar ingresa a la opción Archivo/Administrador de facturas y notas de

crédito / Agregar y/o con el ícono , agrega un nuevo documento utilizando el ícono  $\lfloor$ como generalmente lo haces, indicando la información del documento como fecha, clave del cliente, descuentos, datos de los productos, etc.

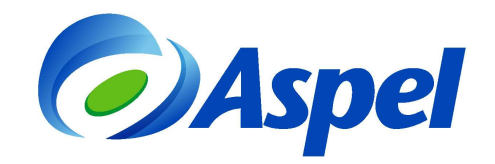

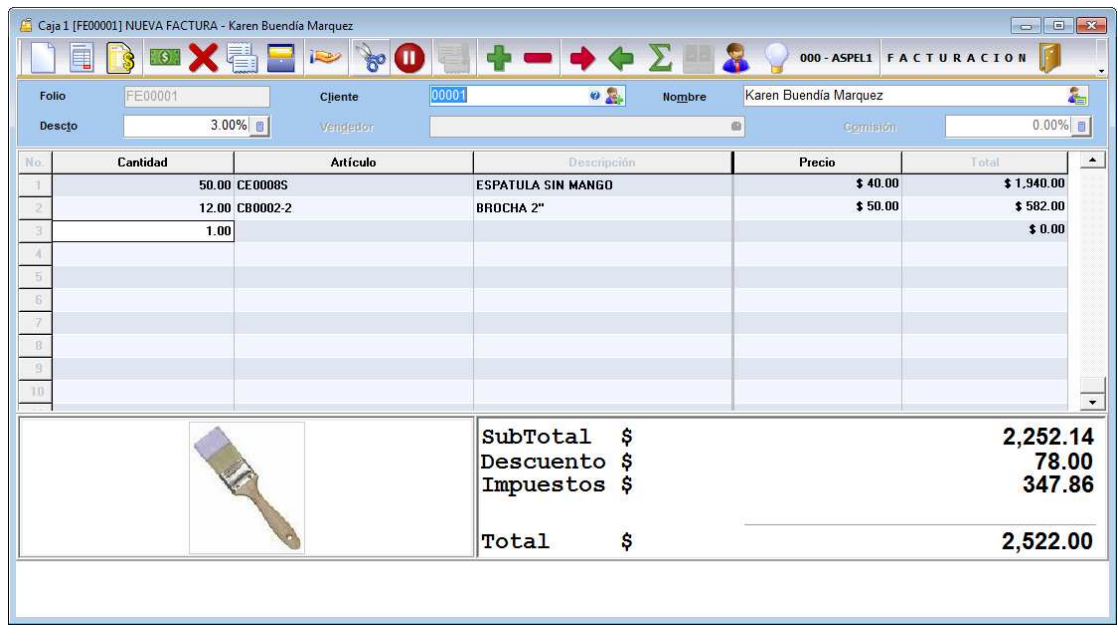

Figura 9. Generando la factura digital.

a) Grabar el documento utilizando la tecla de función **E3** o el ícono **....** 

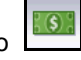

- b) Se indica la forma de pago, al aceptarla, el sistema envía el archivo por Internet al servicio de Timbrado Aspel, éste lo regresa al sistema y en ese momento se puede imprimir o entregar el archivo XML al cliente.
- c) Finalmente, si se desea imprimir el documento, se deben utilizar los formatos que en el nombre incluyan las siglas "CFDI", por ejemplo "FacturaCFDicarta.qr2", mostrando información requerida por las disposiciones fiscales.

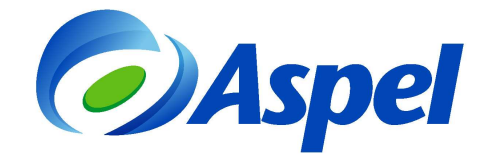

## **ASPEL DE MEXICO (EMPRESAS)**

## **Domicilio fiscal:**

Calle: CERRADA SUIZA No. 17, Col. SAN JERONIMO ACULCO, M. CONTRERAS, D.F., MEXICO, CP: 10400, RFC: CHO1006237R4

Tel: 53252323

------------------------------------**PINTAMEXI Coyoacán** 

Lugar de expedición:

Calle: Calle de pintamex coyoacan No. 25, Col. Ajusco, Coyoacán, D.F., CP: 4300 Tel: 56986677

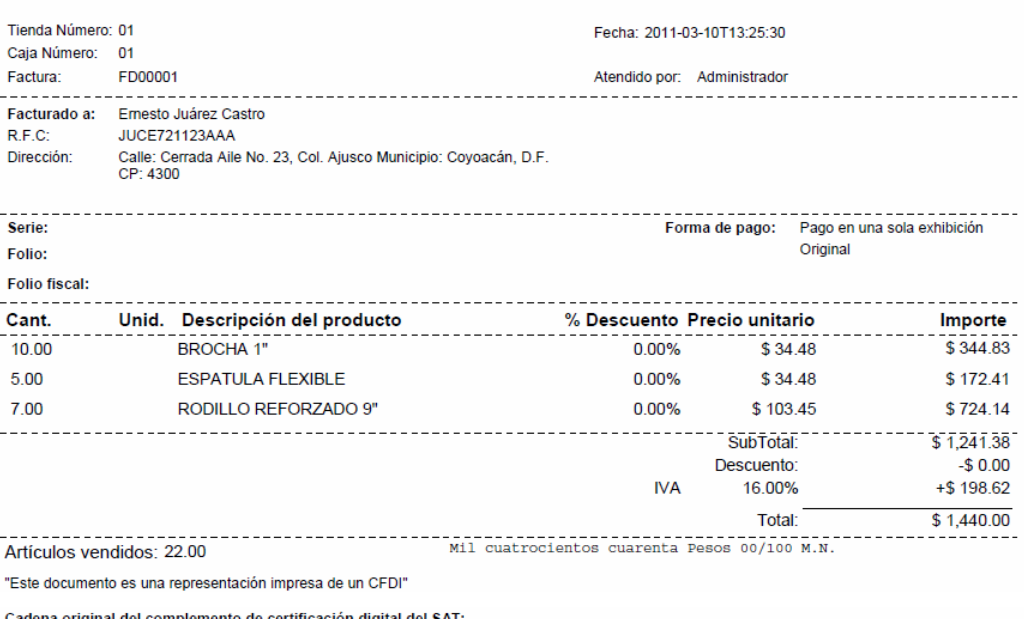

- automa virginiai tei - omipermento tei - ominationi tigitai tei ->> : .<br>||1.02182839-54CB-020B-781C-4F608D0DCC7C|2011-03-<br>03T23:43:23|WUJryX1kd51m8Y+|/S8HoNbS/B1z24sy+HOunR6igWe0QbnDosileIitidsE0Cz+UD+mRnW41kyhrLkQKgZaWu

Sello digital del CFDI :

WUJnyyX1kd51m8Y+i/S8HeNbS/B1z24sy+HOunR6igtVc06QbnDosi/clitildsE0Cz+UD+mRnW41kyh<br>rLkQKgZaWuZAmQPYYiG15JXLZ8dPDBanOPqKuzUKLyfgIT3DQfs0llyM8o0E/fehpBv44nxMCnTRYS4a0u+KEmSnZw8=

Sello digital del SAT :

d1ywkysSK67HY7xrL6qgWXVDjYmJ9H+DCirumo3FhraTRP4+kgo8jL2vKBXldCbWSFv3yZtcFuZ6AYk7EVwdYb1TffiUafd0Lskm+RH4SRfHwQtDp0JhrcxA/yhUJ1xNJpQCBsg8sVmyC5eRDVGXkyVOcA2EFRAOft.

Número de serie del Certificado de Sello Digital : 20001000000100000814 Número de serie del Certificado de Sello Digital del SAT : 12345678901234567890 Fecha y hora de certificación : 2011-03-03T23:43:23 

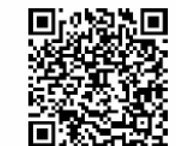

Gracias por su compra!!!

. . . . . . . . . . . . . . . . Directa

---------

Figura 10. Ejemplo de un CFDI impreso

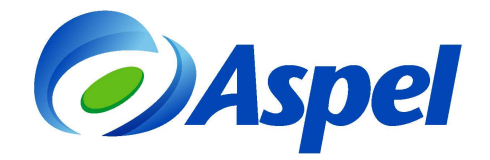

d) En el Administrador de facturas, podrás verificar el timbrado de tu comprobante en las columnas "UUID" y "Fecha de timbrado".

| $\bullet$<br>Ę<br>$\ddot{\text{e}}$<br>Estado Todas<br>- Tipo Todos |                |              |                     |                                           |               |        |                 |         |         |                                        |                   |
|---------------------------------------------------------------------|----------------|--------------|---------------------|-------------------------------------------|---------------|--------|-----------------|---------|---------|----------------------------------------|-------------------|
| Folio                                                               | Estado         |              | C., Fecha           | Cliente                                   | Importe       | Cajero | Referencia<br>V | Digital | Tipo D  | UUID                                   | Fecha de timbrado |
| 脉<br>COOCCO                                                         |                |              | 11:36:18            | Emesto Juanez Castro                      | \$30.00 000   |        | <b>DOCCOSS</b>  | IST.    | Factura | 21826389-54FB 029F                     | 030312343         |
| Iī.<br>C000002                                                      | <b>EMITIDA</b> | $\mathsf{m}$ |                     | 03/03/2011 11:37:48 Ernesto Juárez Castro | \$30.00 000   |        | 0000059         | Sí.     | Factura | 5BA509BF-5EC2-E83I 2011-03-03T23-44-5  |                   |
| Ŀ<br>C000003                                                        | <b>EMITIDA</b> | 01           | 03/03/2011 10:46:14 | Ernesto Juárez Castro                     | \$58,20 000   |        | 0000060         | S1      | Factura | 531DFBF4-7FEA-162(12011-03-04T10:53:2) |                   |
| 圃<br>D000001                                                        | EMITIDA        | 01           |                     | 04/03/2011 12:48:46 Ernesto Juárez Castro | \$29.10 000   |        | 0000061         | No.     | Factura |                                        |                   |
| 國<br>E000001                                                        | <b>EMITIDA</b> | $01$         |                     | 04/03/2011 01:47:56 Ernesto Juárez Castro | \$29.10 000   |        | 0000062         | Sí      | Factura | D6A334CC-6D97-C22 2011-03-04T13:55:0   |                   |
| P<br>E000002                                                        | <b>EMITIDA</b> | $\Omega$ 1   |                     | 08/03/2011 12:54:38 Ernesto Juárez Castro | \$106,70 000  |        | 0000063         | Pd      | Factura |                                        |                   |
| II.<br>E000003                                                      | <b>EMITIDA</b> | $\Pi$        |                     | 08/03/2011 11:48:02 Ernesto Juárez Castro | \$48,50 000   |        | 0000064         | Sī      | Factura | 6F56CC61-BBF1-45B( 2011-03-10T11:49:1  |                   |
| 祗<br>FD00001                                                        | <b>EMITIDA</b> | 01           |                     | 10/03/2011 01:25:30 Ernesto Juárez Castro | \$1,440.0 000 |        | 0000067         | Sí      | Factura | 76F687F3-A081-6AFC 2011-03-09T12:55:5  |                   |
| III.<br>R000001                                                     | <b>EMITIDA</b> | $\Omega$ 1   | 10/03/2011 01:49:34 | Ernesto Juárez Castro                     | \$48,50 000   |        | 0000066         | Sí      | Factura | E5EF7543-55BE-6E2H2011-03-10T13:50:4   |                   |
| II.<br><b>SE00001</b>                                               | <b>EMITIDA</b> | 01           | 08/03/2011 12:42:01 | Ernesto Juárez Castro                     | \$100.00 000  |        | 0000065         | No.     | Factura |                                        |                   |

Figura 11. Estado del CFDI, si está Timbrado o se encuentra pendiente de Timbrar

Si por alguna razón no se pudo Timbrar el comprobante, en la columna "Digital" aparecerá en estado "Pd" (Pendiente), por lo que se podrá enviar a Timbrar posteriormente seleccionando el documento y

dando clic en el icono "Timbrar CFDI" .

Si tienes dudas o necesitas mayor información consulta www.aspel.com.mx/soporte.

**Aspel Soporte Técnico** 

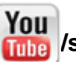

**/soporteaspeldemexico**